#### **Guide de démarrage rapide pour un site hébergé Généamania**

Merci de votre intérêt pour Généamania. Je vous propose ce guide de démarrage rapide pour un site hébergé Généamania. Il vous présente pas-à-pas les étapes pour l'utilisation de ce site.

Nous allons voir comment :

- accéder à votre site ;
- modifier votre mot de passe gestionnaire ;
- demander un code de secours ;
- créer le noyau central de la généalogie ;
- créer une personne, un conjoint, des parents, des enfants…
- créer une ville ;
- importer des données depuis un site local;
- importer des données depuis un fichier Gedcom ;
- gérer les utilisateurs de votre site.

### **1.Accéder à votre site**

Munissez-vous du mail d'activation de votre site qui vous a été envoyé. Dans ce mail, vous retrouvez :

- l'adresse de votre site ; elle est de la forme : [http://genealogies.geneamania.net/nom\\_de\\_votre\\_site](http://genealogies.geneamania.net/nom_de_votre_site) ;
- votre code utilisateur :
- votre mot de passe.

Pour vous connecter à votre site, vous devez :

- taper l'adresse de votre site dans la barre de navigation de votre site (ou y accéder via un signet / bookmark que vous aurez préalablement enregistré) ;
- taper le code utilisateur et le mot de passe dans le pavé de connexion qui se situe en bas de la page d'accueil de votre site.

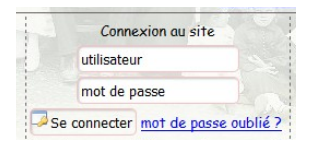

Attention, le code utilisateur et le mot de passe doivent être saisis sans les guillemets présents dans le mail ; de plus une majuscule n'est pas équivalente à une minuscule.

 $\bullet$  cliquer sur le bouton « Se connecter ».

Bravo, vous êtes maintenant connecté et vous allez pouvoir mettre à jour votre site !

Veuillez noter que les options de mise à jour ne sont pas accessibles si vous n'êtes pas connecté.

#### **2.Modifier votre mot de passe gestionnaire**

Cette étape est facultative mais vous permettra de changer votre mot de passe gestionnaire si vous trouvez que celui généré par Généamania est trop compliqué.

Une fois connecté à votre site, rendez-vous dans le menu « Gestion du site » puis « Liste des utilisateurs ». Cliquez sur l'icône sur la ligne comportant le code « gestionnaire ». Vous êtes alors du l'écran de modification de l'utilisateur et vous pouvez changer le mot de passe.

## **3.Demander un code de secours**

Lorsque vous avez perdu le mot de passe de votre code gestionnaire, vous pouvez demander un code de secours. Pour cela, cliquez sur le lien présent sous le cartouche de connexion de votre site puis sur celui présent sur la page qui s'affiche. Renseignez ensuite les données demandées et vous recevrez un mail (si vous ne le recevez pas, vérifiez vos SPAMS) sur la boite qui a demandé l'activation du site. Cliquez sur le lien présent dans le mail et vous recevrez un second mail avec de nouveaux codes d'accès.

## **4.Créer le noyau central de la généalogie**

Cette fonction permet de créer le personnage central de la généalogie (decujus), ses parents, son conjoint et les parents du conjoint.

On peut saisir pour chaque personne le nom et les prénoms, la date et lieu de naissance, la date et lieu de décès.

Cette fonction est accessible via l'option « Saisie du de cujus et de son noyau familial » du menu rapide, une fois connecté à votre site.

### **5.Créer une personne, un conjoint, des parents, des enfants…**

Pour créer une personne accédez à la liste des personnes via un clic sur « Personnes » dans le bandeau haut de la page d'accueil ou via l'option « Liste des personnes » du menu rapide, plus cliquez sur l'icône à droite de « Ajouter une personne ». Renseignez ensuite les informations de la personne.

Si le nom ou la ville de la personne n'existe pas encore, vous pouvez l'ajouter à la liste déroulante des noms de personnes ou des villes en cliquant sur l'icône à côté de la liste déroulante.

Pour créer un conjoint, 2 solutions :

- Créez une personne puis créez l'union entre les 2 personnes via l'onglet « Unions » de la fiche modification de l'une des 2 personnes.
- Passer par l'ajout rapide de conjoint (icône sur la fiche de modification d'une personne). Cette méthode est plus rapide mais permet de ne saisir que les informations essentielles du conjoint. On peut bien évidemment compléter plus tard les informations sur la fiche modification du conjoint. L'union est créée automatiquement.

Pour créer des parents, 2 solutions :

- Créez chaque parent puis créez la filiation entre les parents et la personne via l'onglet « Filiation » de la fiche modification de la personne. Il faut également créer l'union entre les 2 parents (Cf. supra).
- Passer par l'ajout rapide de parents (même icône que l'ajout rapide de conjoint). Cette méthode est plus rapide mais permet de ne saisir que les informations essentielles des parents. La filiation et l'union sont créées automatiquement.

Pour créer des enfants, 2 solutions :

- Créez chaque enfant puis créez la filiation entre les parents et la personne via l'onglet « Filiation » de la fiche modification de l'enfant.
- Ajouter les enfants « en masse » via la modification de l'union des parents. La filiation est créée automatiquement.

# **6.Créer une ville**

Pour créer une personne accédez à la liste des villes via un clic sur «Villes » dans le bandeau haut de la page d'accueil ou via l'option « Liste des villes » du menu rapide, plus cliquez sur l'icône à droite de « Ajouter une ville». Renseignez ensuite les informations de la ville.

## **7.Importer des données depuis un site local**

Il est possible d'importer simplement sur son site hébergé les données gérées en local sur votre ordinateur.

Pour ceci, les étapes à réaliser sont les suivantes :

- Accédez à votre Généamania local (sur votre ordinateur) ;
- Rendez-vous dans le menu «Imports exports » puis « Export de la base » ;
- Sélectionnez un type d'export « Site gratuit », puis cliquez sur le bouton « Exporter » ;
- Généamania vous génère un fichier du type « Export\_SiteGratuit\*\*\*.txt » ; ce fichier est créé dans le répertoire « Export » ;
- Accédez à votre Généamania hébergé (sur internet) et connectez-vous ;
- Rendez-vous dans le menu «Imports exports » puis «Import d'une sauvegarde » et
- sélectionnez le fichier que vous avez créé à l'étape précédente.

Voilà, vous avez importé vos données locales et elles sont maintenant visibles sur Internet. !

Attention cependant :

- vous devez vous assurer que la liste des utilisateurs présente en local est la même que celle présente sur votre site hébergé. C'est particulièrement le cas pour le mot de passe de votre utilisateur gestionnaire. Si ce n'est pas le cas, vous perdrez le paramétrage de vos utilisateurs sur votre site hébergé ; au pire vous ne pourrez plus vous connecter avec votre code (il est possible que le mot de passe du gestionnaire sur votre site hébergé soit ré-initialisé à la valeur « gestionnaire » par l'import).
- vérifiez que vous ne publiez pas de données privées sans l'accord des personnes concernées ; si vous n'avez pas cet accord, je vous engage à masquer ces personnes sur Internet en positionnant la visibilité Internet au niveau de la fiche de la personne.

### **8.Importer des données depuis un fichier Gedcom**

Vous connaissez sûrement le format d'échange de données généalogiques Gedcom. Il est possible d'importer simplement sur son site hébergé des données issues d'un fichier Gedcom.

Pour ceci, les étapes à réaliser sont les suivantes :

Accédez à votre Généamania hébergé (sur internet) et connectez-vous ;

Rendez-vous dans le menu «Imports - exports » puis «Import Gedcom» et sélectionnez le fichier .ged que vous voulez charger ;

Cochez les cases :

- « Insérer les données du fichier dans la base » ;
- « Vidage préalable de la base actuelle »

Le format des lieux permet de sélectionner l'arborescence des zones géographiques présentes dans le Gedcom. Par défaut, le format est composé uniquement des villes. Le format est spécifié en sélectionnant successivement chaque niveau (e.g. ville,département,région,pays,) dans la liste déroulante. L'icône permet d'effacer le format des lieux précédemment sélectionné. Il peut cependant être déduit automatiquement du fichier en cas de présence de balise PLAC dans l'entête du fichier.

Voilà, vous avez importé votre fichier Gedcom et les données sont maintenant visibles sur Internet. !

Attention cependant : par défaut, le fichier Gedcom doit être au format ANSI ou ANSEL. Le format UTF-8 est accepté en option. Si vous essayez d'importer un fichier UTF-8 sans sélectionner l'option UTF-8, les caractères accentués seront mal retranscrits.

### **9.Gérer les utilisateurs de votre site**

Vous pouvez créer des utilisateurs qui auront des droits spéciaux sur votre site.

4 niveaux d'autorisation sont disponibles :

- Invité : ce niveau permet la visualisation des données publiques (indicateur de visibilité internet positionné à « Oui ») de la base. Aucune mise à jour n'est possible.
- Privilégié : ce niveau est identique au niveau Invité mais permet également de visualiser les données privées. Ce niveau peut être attribué à vos amis ou votre famille.
- Contributeur : ce niveau est identique au niveau Privilégié mais permet également la mise à jour des données de la base (hors paramétrage).
- Gestionnaire : ce niveau est le plus complet ; il permet l'accès en visualisation et mise à jour à toute les données de la base et offre également un accès au paramétrage du logiciel (y compris la gestion des utilisateurs).

Pour gérer les utilisateurs de votre site, vous devez vous connecter à votre site hébergé, et vous rendre dans le menu « Gestion du site » puis « Liste des utilisateurs ».

## **10.Aller plus loin**

Pour aller plus loin, je vous conseille d'expérimenter les différents menus de Généamania ou de parcourir le manuel. En cas de problème, n'hésitez pas à solliciter la communauté sur le forum [\(http://forum.geneamania.net\)](http://forum.geneamania.net/) ou le support par mail [\(support@geneamania.net\)](mailto:support@geneamania.net).

Bonnes recherches et bonne utilisation de Généamania !